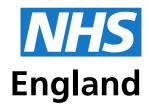

**Primary Care Support England** 

# User Management for PCSE Online

**Ophthalmic User Management Guide** 

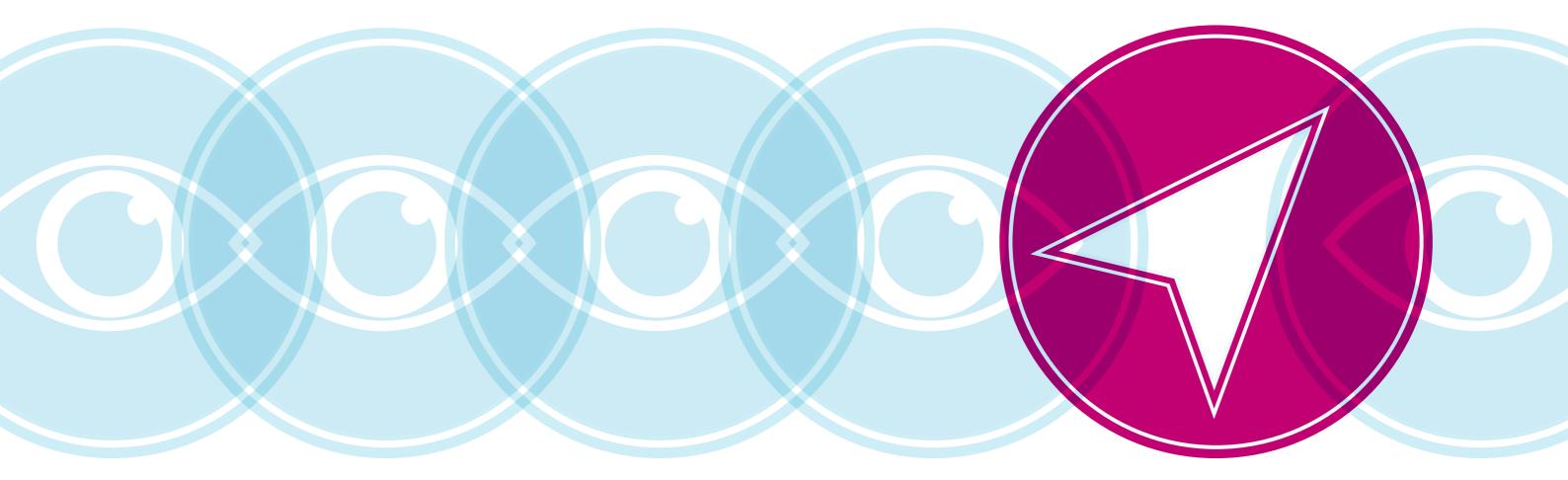

Primary Care Support England is delivered on behalf of NHS England by Capita

## **Contents**

| Section 1. | User Administrator Overview                               | 1  |
|------------|-----------------------------------------------------------|----|
| Section 2. | How to Create a Portal user as a Performer                | 2  |
| Section 3. | User Administrator Roles                                  | 7  |
| Section 4. | User forgotten login details                              | 13 |
| Section 5. | Deactivating User roles                                   | 14 |
| Section 6. | Editing User roles                                        | 18 |
| Section 7. | Creating User accounts for staff without an email address | 21 |

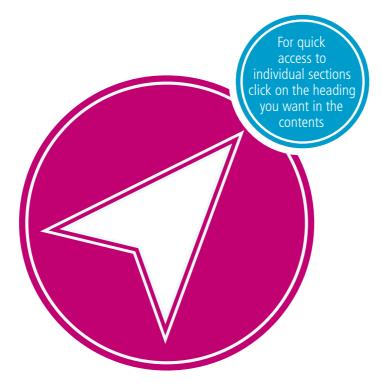

## 1. User Administrator Overview

## **Assigning roles to PCSE Online users in your practice**

The contract holder is responsible for nominating up to four User Administrators. Once the User Administrators have been set up they will receive an email from PCSE advising them of next steps.

## What are the responsibilities of User Administrator(s)?

- setting up colleagues within their practice with the appropriate role(s) for their position
- deactivating users who leave their organisation
- editing users access within their practice to ensure users have the appropriate role(s) for their position.

## **Ophthalmic User Administrator Roles**

The table below provides details of the User Administrator Roles that can be assigned:

| PCSE Online Role                         | Role Description                                                                                                    |
|------------------------------------------|----------------------------------------------------------------------------------------------------|
| PL Organisation User<br>Administration   | Ophthalmic Performer List User Administrator — responsible for providing PCSE Online user accounts for Performers within their practice. |
| OPTO Organisation User<br>Administration | Ophthalmic User Administrator — responsible for providing PCSE Online user accounts for Ophthalmic Payments users within their practice. |

## **Ophthalmic Performers**

The User Administrator must set up PCSE Online user accounts for Performers within their practice by following the steps below.

## 2. How to Create a Portal User as a Performer

## **Step by step guide to creating a PCSE Online user account for a Performer**

1. User Administrator logs into PCSE Online. Enter email address and password.

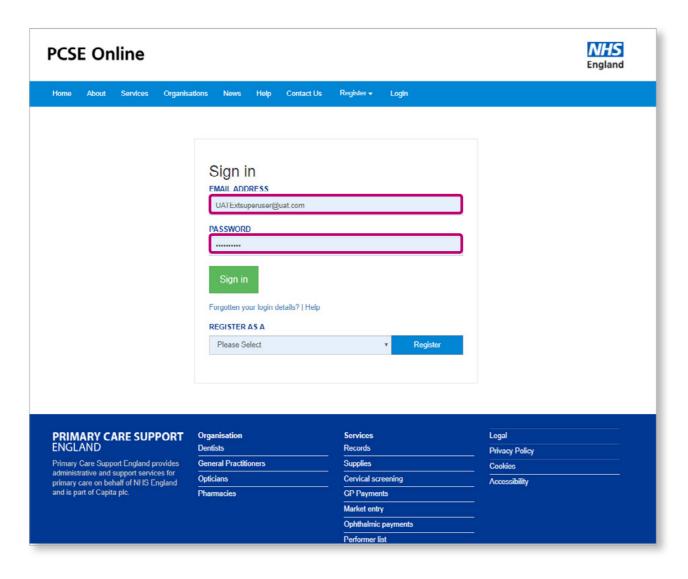

2. Access the User Management Landing Page.

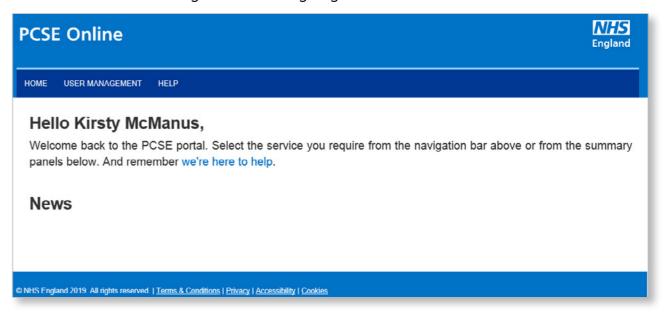

3. Click on 'User Management'.

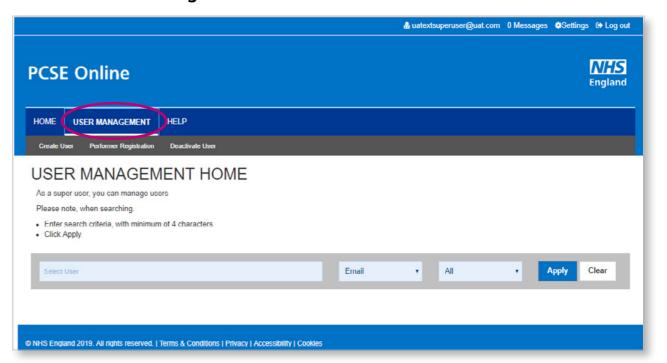

From the User Management menu, choose the **Performer Registration** option.

| номе      | PERFORMERS LIST        | RECORDS AND SUPPLIES | USER MANAGEMENT | HELP |
|-----------|------------------------|----------------------|-----------------|------|
| Create Us | Performer Registration | Disable User         |                 |      |
|           |                        |                      |                 |      |

You will see the screen below where you must provide the **Professional Body Number** (GOC, number) of the Performer.

| 👗 alice.smith@pcsedev.co.uk 0 Messages Change Organisation                                                   | Sellings | C Log out      |
|----------------------------------------------------------------------------------------------------|----------|----------------|
| PCSE Online                                                                                                  |          | NHS<br>England |
| HOME PERFORMERS LIST RECORDS AND SUPPLIES USER MANAGEMENT HELP                                               |          |                |
| Create User Performer Registration Disable User                                                              |          |                |
| PROFESSIONAL BODY NUMBER Professional Body Number                                                            |          |                |
| © NHS England 2016   Terms & Conditions   Privacy   Accessibility   Cookies  Version: 1.5.0.1   31 Oct, 2017 |          |                |

Specify the Professional Body Number and press the 'Enter' key.

If the Performer is already a Portal User, you will be shown the first name and surname of the Performer.

| Performer Registration                                      |         |
|-------------------------------------------------------------|---------|
| PROFESSIONAL BODY NUMBER                                    |         |
| roj002                                                      |         |
| A user record for this performer exists. Click here to view |         |
| FIRST NAME                                                  | SURNAME |
| Robert                                                      | Jones   |
|                                                             |         |

You can click on the **'Click here to view'** link to see the full details of the Performer's Portal User. The screen that opens when you click on the link is same as the one for **'Update Portal User'**.

#### **User Management for PCSE Online**

#### 1. Performer is not already a Portal User

If the Performer is not already a Portal User, you will need to confirm the Performer's email address and telephone numbers and click the **'Update'** button.

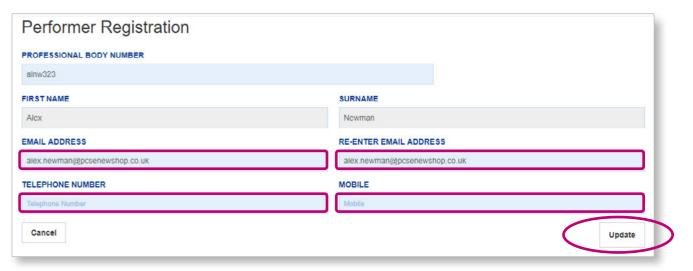

You will be taken to the 'Create Portal User' Screen with the fields populated with the Performer's details. You should select a the 'Performer' Portal Role and click the 'Create' button.

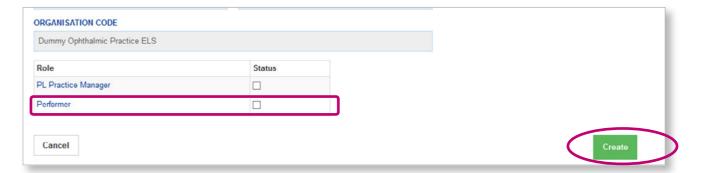

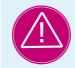

If you see any error messages during this process, please contact the Customer Support Centre via https://pcse.england.nhs.uk/contact-us/or phone 0333 014 2884.

#### 2. Performer verifies User Account

Once the user account has been created, the Performer will receive an email with a link for them to verify the account and set up a password.

## 3. Performer is already a Portal User

If the Performer is already a Portal User, you will be shown the first name and surname of the Performer.

| PROFESSIONAL BODY NUMBER  roj002 A user record for this performer exists. Click here to view  FIRST NAME  Robert  SURNAME  Jones | Performer Registration                                      |         |
|----------------------------------------------------------------------------------------------------|-------------------------------------------------------------|---------|
| A user record for this performer exists. Click here to view  FIRST NAME  SURNAME                                                 | PROFESSIONAL BODY NUMBER                                    |         |
| FIRST NAME SURNAME                                                                                                    | roj002                                                      |         |
|                                                                                                    | A user record for this performer exists. Click here to view |         |
| Robert                                                                                                    | FIRST NAME                                                  | SURNAME |
|                                                                                                    | Robert                                                      | Jones   |
|                                                                                                    |                                                             |         |

You can click on the **'Click here to view'** link to see the full details of the Performer's Portal User Account.

## 4. Professional Body Number is invalid

If the Professional Body Number specified is invalid, you will see an error message 'Performer not found'.

| Performer Registration   |  |
|--------------------------|--|
| PROFESSIONAL BODY NUMBER |  |
| AAXX                     |  |
| Performer not found.     |  |
|                          |  |

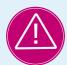

If the Professional Body is not found, please contact the Customer Support Centre via https://pcse.england.nhs.uk/contact-us/or phone 0333 014 2884.

#### **User Management for PCSE Online**

## 3. User Administrator Roles

## **Ophthalmic User Roles**

The table below provides details of the User Roles that can be assigned.

| PCSE Online Role                | Role Description                                                                                                    | Typical Practice Role(s)                                                                                                    |
|---------------------------------|----------------------------------------------------------------------------------------------------|----------------------------------------------------------------------------------------------------|
| Contractor Signatory            | This role is for a GOS contractor or a nominated contractor signatory who needs to be able to enter patient details to create a GOS claim, complete the contractor/supplier section of a claim and sign the contractor/supplier declarations. | Contractor or nominated contractor signatory who is authorised to submit GOS claims on the contractor's behalf.                                                          |
| GOS Performer                   | This role is for ophthalmic performers who need to be able to enter patient details to create a GOS claim, complete the performer section of a claim and sign the performer                                                                   | Optometrist (or Ophthalmic Medical Practitioner) who is on the NHS England Ophthalmic Performer List and provides NHS sight tests in the practice.                       |
|                                 | declaration.                                                                                                    | You must create a PCSE Online account for a Performer by following the steps in Section x before assigning the role of GOS Performer for the Ophthalmic Payments system, |
| GOS Claim Manager               | This role is for practice staff who need to be able to enter patient details to create a GOS claim, and view and edit all GOS claims within the practice (excluding editing the signed performer and contractor declarations).                | Dispensing Optician, Dispensing Assistant, Practice Manager, Admin Staff, Receptionist.                                                                                  |
| OPH Statement View              | This role is for any member of practice staff who only needs to be able to view GOS statements.                                                                                                    | Practice Administrator (Finance).                                                                                                    |
| OPH Supplier Signatory<br>(Eng) | This role is for staff who need to be able to enter patient details to create a GOS claim, complete the supplier section of a GOS3 or GOS4 claim and sign the supplier declarations.                                                          | Practice Manager, Dispensing Optician or support staff who are involved in the dispensing and collection of glasses.                                                     |
| OPH Head Office                 | This role is for head office based staff of optical chains who need to be able to view GOS statements for practices in their chain.                                                                                                    | Head Office Administrator (Finance)                                                                                                    |

#### **User Management for PCSE Online**

## **Additional roles**

Please be aware the following may appear on the list of roles for an Ophthalmic User Administrator but these should be ignored:

**CET PRT Supervisor** 

**CETPRTClaimant** 

**CETPRTReadOnly** 

CETPRTClaimManager

**OPHCentralOpticalFundStatementView** 

**OPHEyecareTrustStatementView** 

## **Users with multiple roles**

Please note, it is possible for a user to have more than one role e.g. an optometrist who is both a Performer and a Contractor would be assigned the Contractor Signatory and GOS Performer roles.

## **Step by step guide to creating PCSE Online Users**

1. User Administrator logs into PCSE Online. Enter **email address** and **password**.

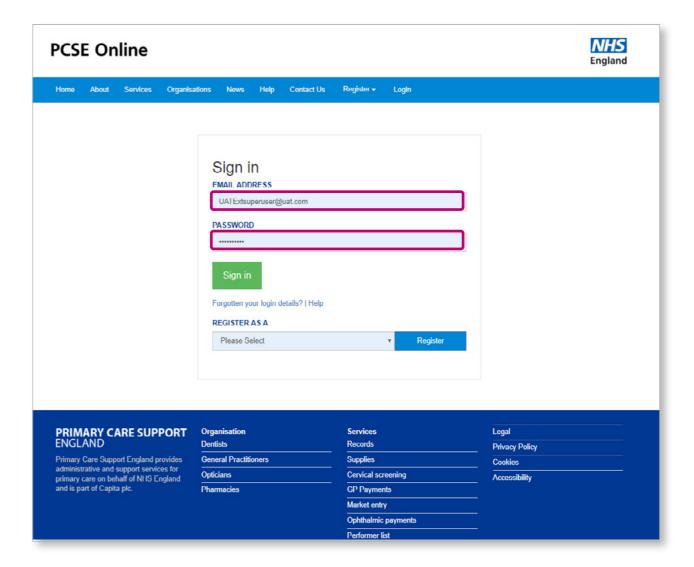

#### 2. Access the User Management Landing Page.

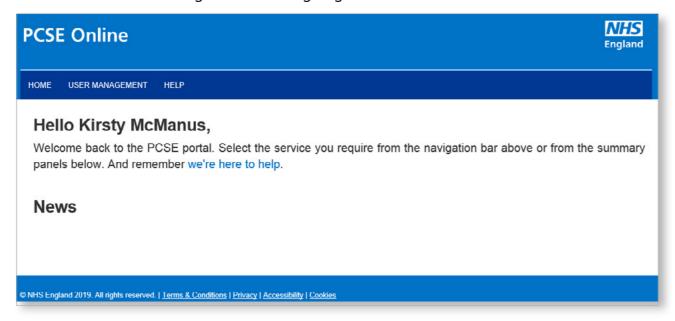

## 3. Click on 'User Management'.

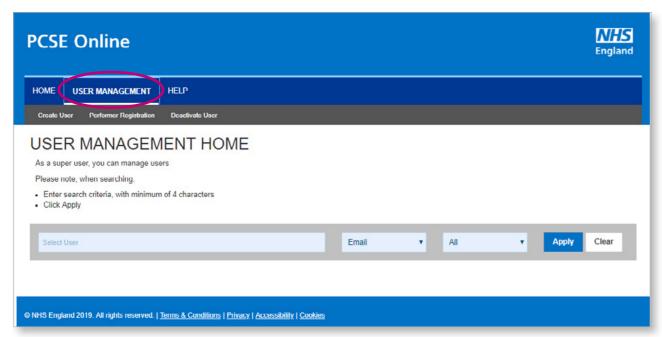

#### Click 'Create User'

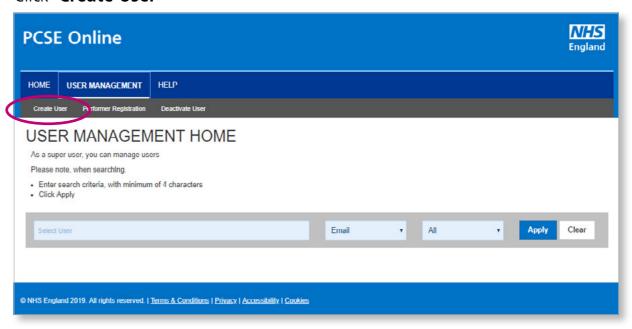

Assign user role(s). Enter user details and assign role(s). Then click 'Create'.

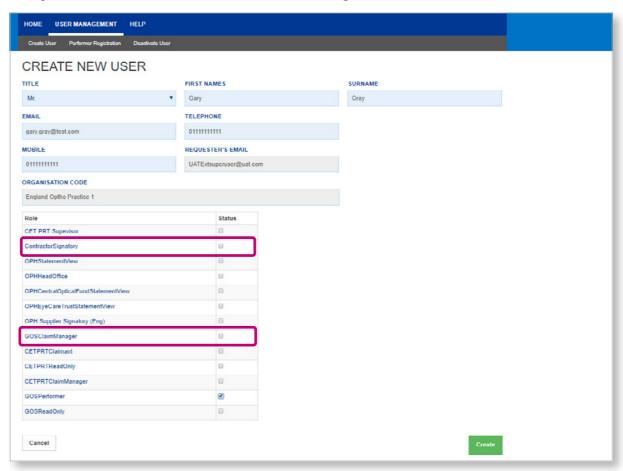

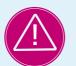

If you see any error messages during this process, please contact the Customer Support Centre via <a href="https://pcse.england.nhs.uk/contact-us/">https://pcse.england.nhs.uk/contact-us/</a> or phone 0333 014 2884.

**Verify user account.** Once the user account has been created and role(s) has been assigned, the user will receive an email with a link for them to verify the account and set up a password

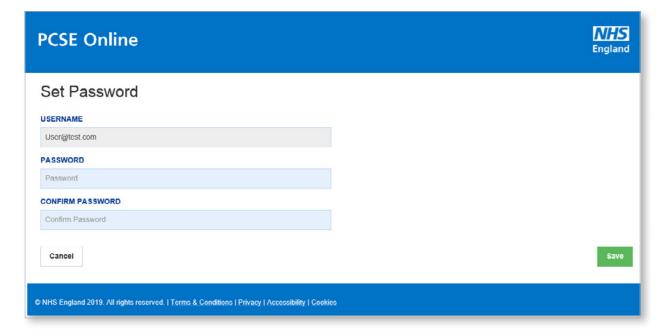

## 4. User has forgotten their log in details

## User has forgotten their password

If a user has forgotten their password, they should click "Forgotten your login details" on the PCSE Online homepage.

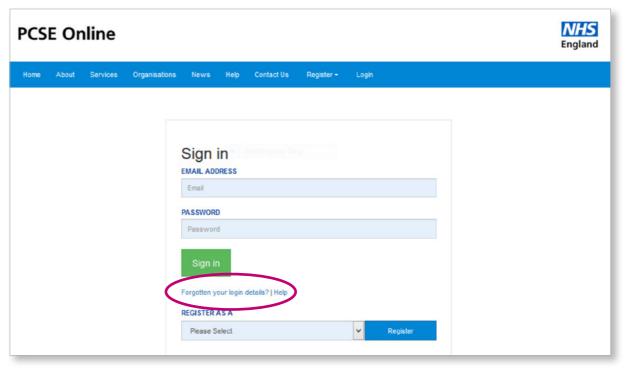

The User should then enter their user name and click "Reset Password".

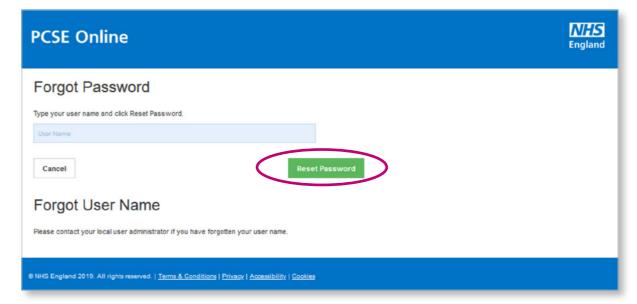

## **User has forgotten their User Name**

If a User has forgotten their User Name then they must contact their User Administrator.

## 5. Deactivating User roles

## **Step by step guide to deactivate a PCSE Online User**

If a member of staff leaves the practice the User Administrator should terminate their PCSE online user role User

1. Administrator logs into PCSE online. Enter email address and password

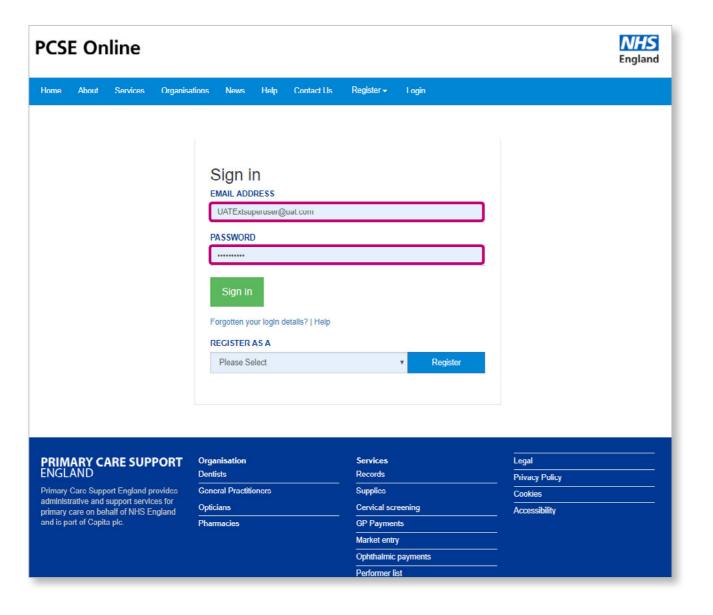

#### 2. Access the User Management Landing Page

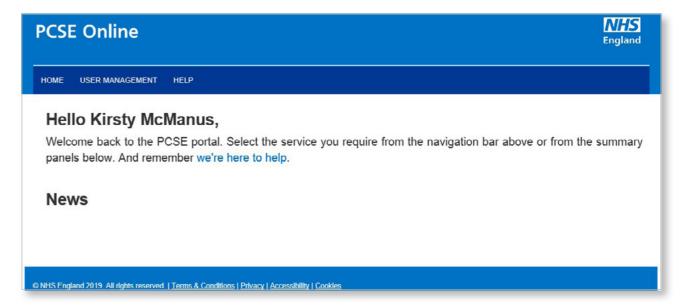

## 3. Click on 'User Management'

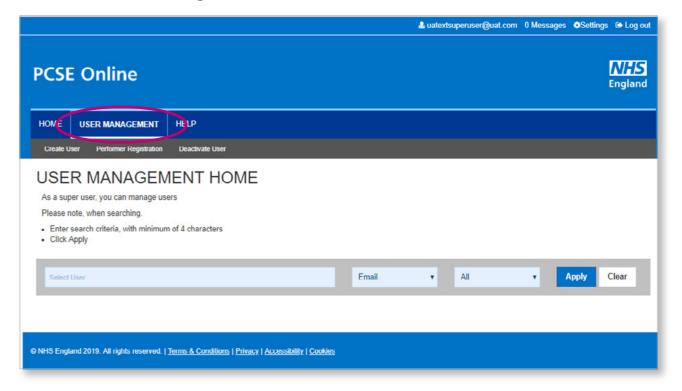

## 4. Click 'Deactivate User'

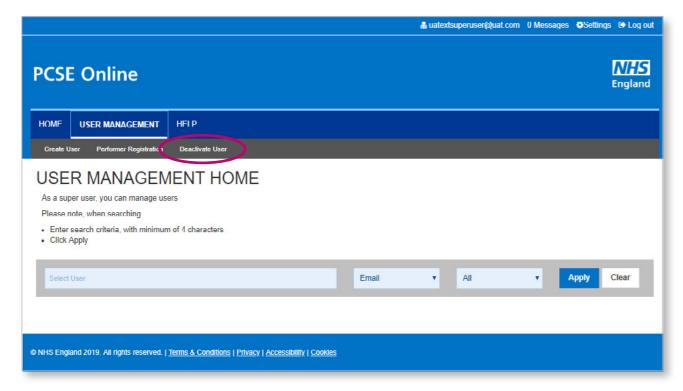

## 5. Enter **User Name**

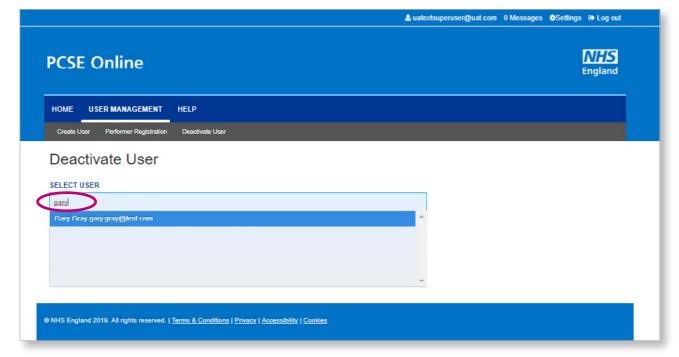

#### **User Management for PCSE Online**

## Check user name and click 'Deactivate User'

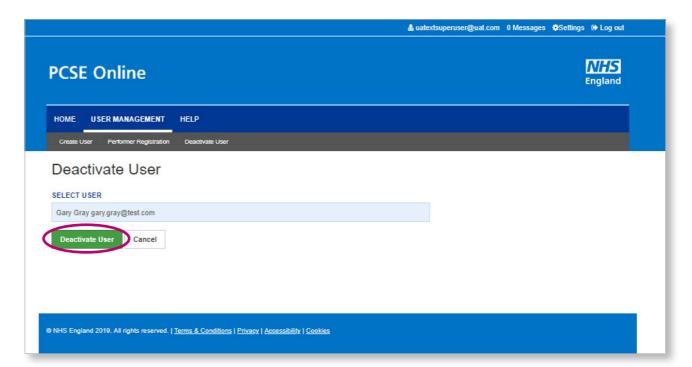

## 6. Editing User roles

# Step by step guide for editing a PCSE Online user's role(s)

1. User Administrator logs into PCSE online. Enter email address and password

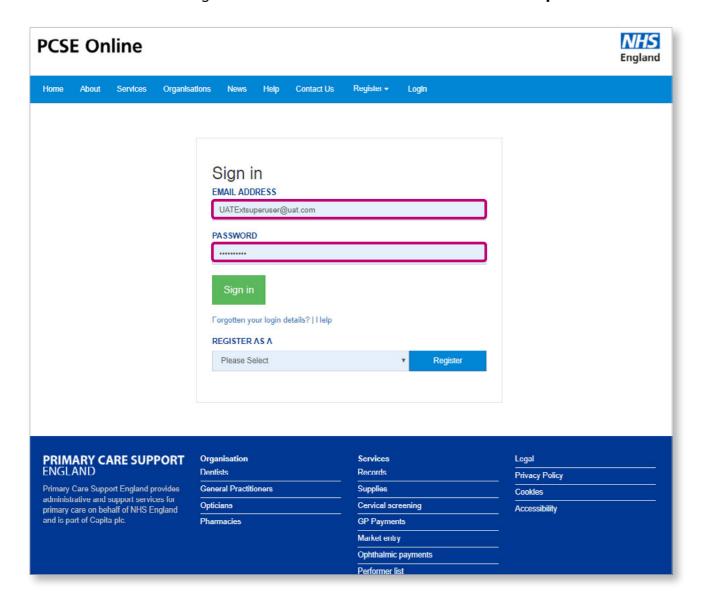

#### 2. Access the User Management Landing Page

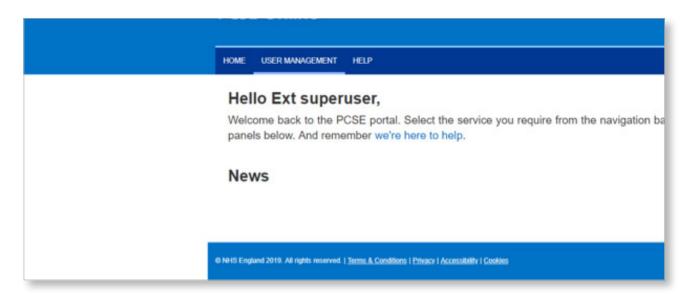

## 3. Click on 'User Management'

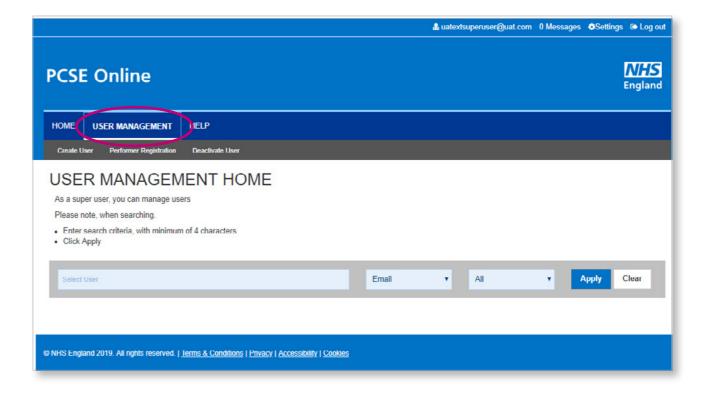

4. Enter **User Name** and check you have the correct user

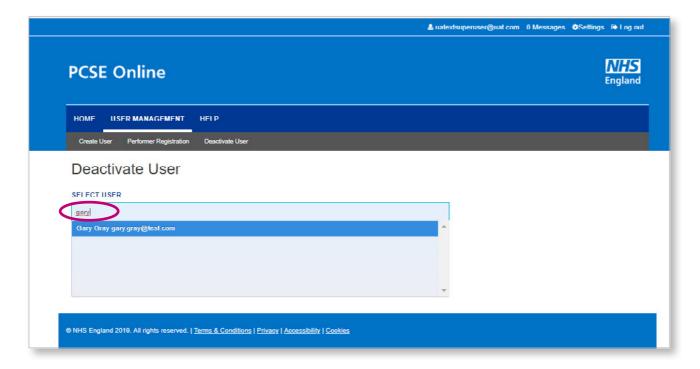

5. Tick the box for the appropriate role(s) and click on the 'Create' button

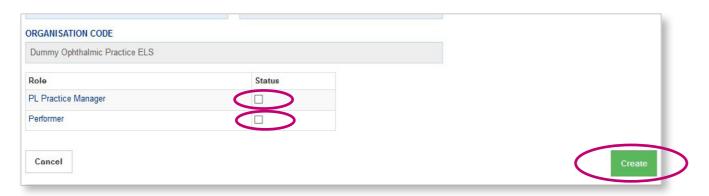

## 7. Creating User accounts for staff without email

# Step by step guide to creating PCSE Online user accounts for practice staff who don't have an email account

For members of an optical practice team who do not have an email address they can use as their PCSE Online User Name, a practice User Administrator can create a PCSE Online account by following the steps below.

Please note Performers must have an email address and be registered for a portal account through the Performer Registration screen. See [guide].

## 1. Create a PCSE Online Ophthalmic user with a user name that is not an email address

1.1 Ophthalmic User Administrator logs into PCSE Online

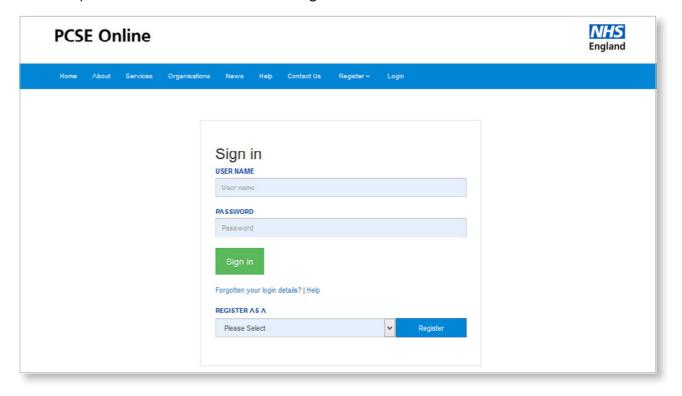

## 1.2 Select 'User management'

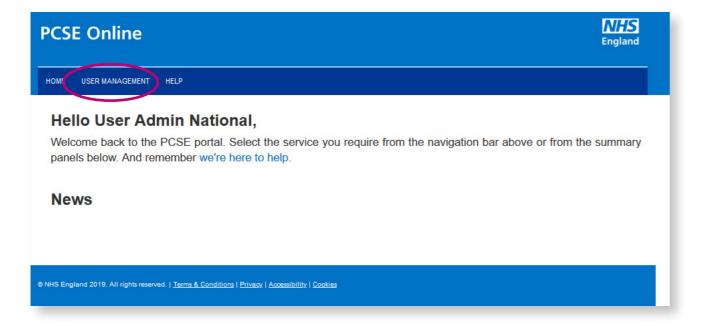

#### 1.3 Select 'Create User'

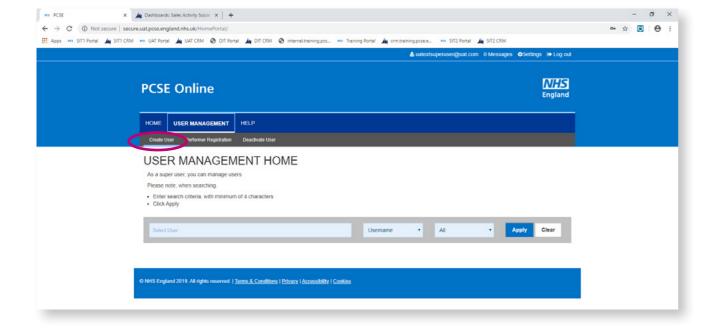

#### **User Management for PCSE Online**

## 1.4 Enter user's details

- Suggested format for 'User Name': firstnamesurname@practicename e.g. jackbloggs@testoptician
- Select role(s) you want to allocate to the user and click 'Create'

| IILE                               | FIR 8T NAME 8            | SURNAME |
|------------------------------------|--------------------------|---------|
| Miss                               | <b>∨</b> Test            | User    |
| J SER NAME                         | TELEPHONE                |         |
| testuser@test                      | 123123123                |         |
| NOBILE                             | REQUESTER'S EMAIL        |         |
| 123123123                          | Useradmin@national.co.uk |         |
| DRGANI SATION CODE                 |                          |         |
| Test National Roll Out             |                          |         |
| Role                               | 8 fatus                  |         |
| CET PRT Supevisor                  |                          |         |
| ContractorSignatory                |                          |         |
| OPHStatement/lew                   |                          |         |
| OPHHeadOffice                      |                          |         |
| OPHCentralOpticalFundStatementVlew |                          |         |
| OPHEyeCareTrustStatementVlew       |                          |         |
| OPH Supplier Signatory (Eng)       |                          |         |
| GOSClaimManager                    | •                        |         |
| CETPRTClaimant                     |                          |         |
| CETPRTReadOnly                     |                          |         |
| CETPRTClaimManager                 |                          |         |
| GOSPerformer                       |                          |         |
| GOSReadOnly                        |                          |         |
| PL Practice Manager                |                          |         |
|                                    |                          |         |

1.5 Make a note of the **Temporary Password** that appears in the pop up and pass it to the user

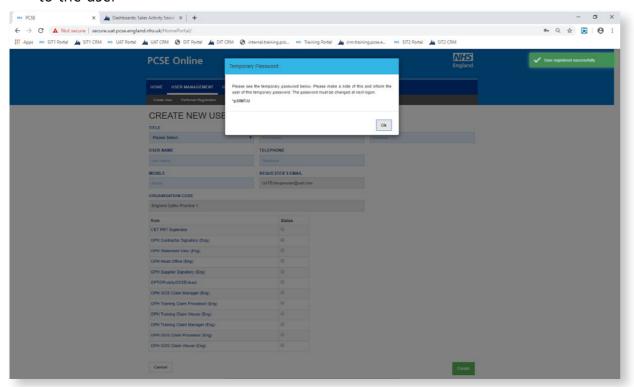

- 1.6 User logs in to PCSE Online with **User Name** the User Administrator has allocated then and the **Temporary Password** 
  - User enters answers\* to 3 security questions

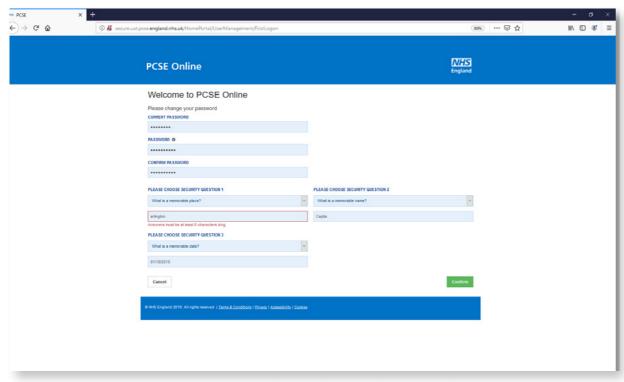

<sup>\*</sup>answers to security questions must be at least 6 characters long

1.7 Pop up message confirms user's new password has been saved

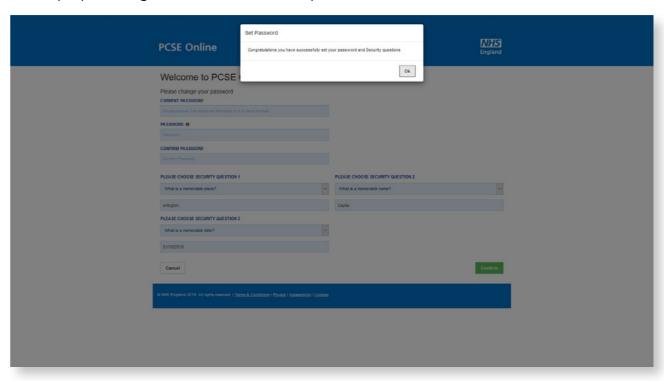

1.8 User can now log into to PCSE Online with **User Name** (non email) and **Password** 

| PCSE Online                     |                                          | NHS<br>England |
|---------------------------------|------------------------------------------|----------------|
| Home About Services Organisatio | ns News Help Contact Us Register - Login |                |
|                                 |                                          |                |
|                                 |                                          |                |
|                                 | Sign in                                  |                |
|                                 | User name                                |                |
|                                 | PASSWORD                                 |                |
|                                 | Password                                 |                |
|                                 | Sign in                                  |                |
|                                 | Forgotten your login details?   Help     |                |
|                                 | REGISTER AS A  Please Select  Register   |                |
|                                 | 1 Togate                                 |                |
|                                 |                                          |                |

## Password reset for user without an email

2.1 Click **'Forgotten your log in details'** on the Sign in page

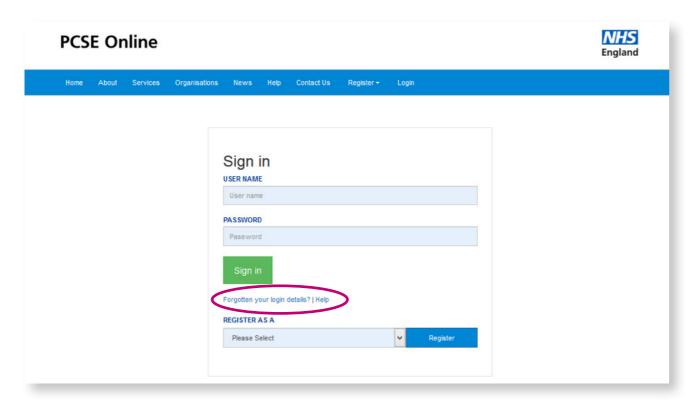

2.2 Enter User Name and click 'Reset Password'

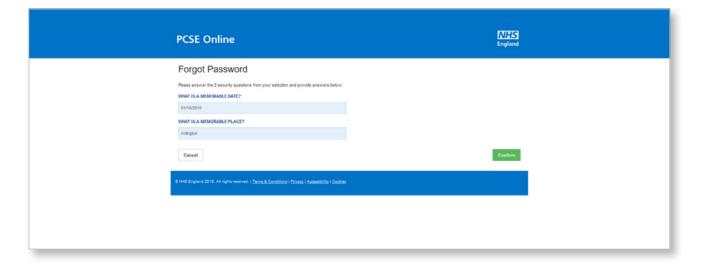

2.3 Enter answers to the security questions and click 'Confirm'

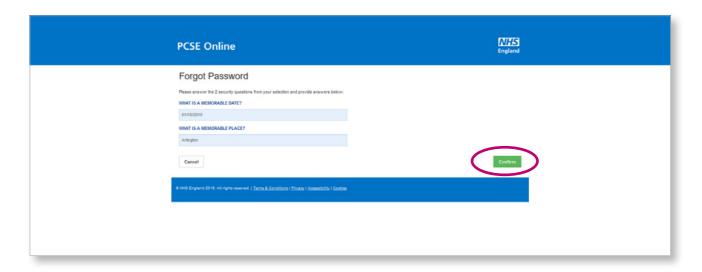

2.4 Enter New Password and click 'Confirm'

| PCSE Online                                                                                                    | NHS<br>England |
|----------------------------------------------------------------------------------------------------|----------------|
| New Password                                                                                                    |                |
| PLEASE ENTER YOUR NEW PASSWORD                                                                                     |                |
|                                                                                                    |                |
| PLEASE CONFIRM YOUR NEW PASSWORD                                                                                   |                |
|                                                                                                    |                |
| Cancel                                                                                                    | Confern        |
| 9 NHG England 2019 At nights revenued.   <u>Terms 8. Sentitions</u> ( <u>Threes I Assessition</u> ) <u>Settles</u> |                |
|                                                                                                    |                |

## User without an email is unable to complete Password Reset

3.1 User Administrator logs into PCSE Online and selects 'User Management'

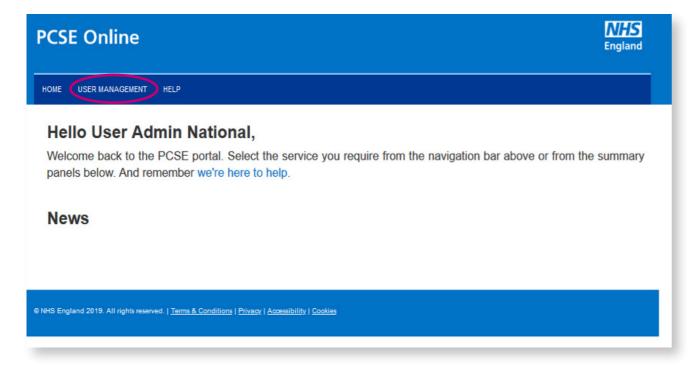

3.2 Enter **User Name** of user and click 'Apply'

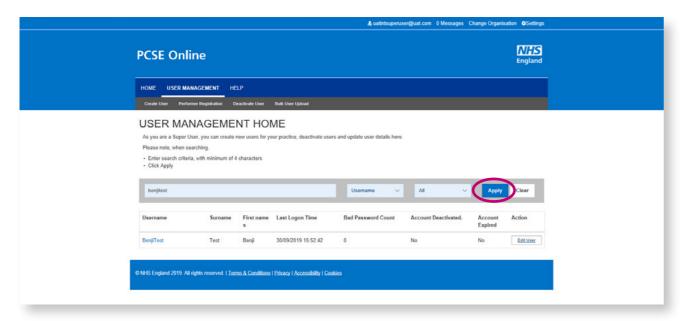

#### 3.3 Click 'Edit User'

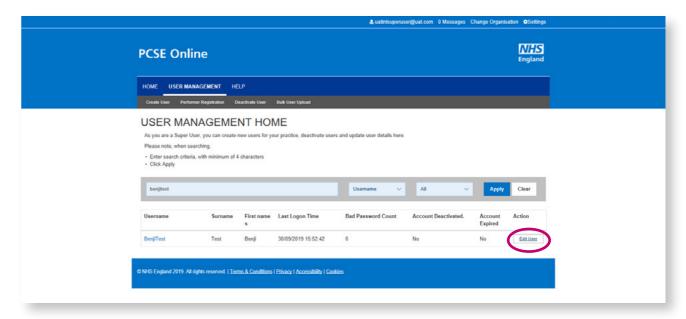

#### 3.4 Click 'Reset Password'

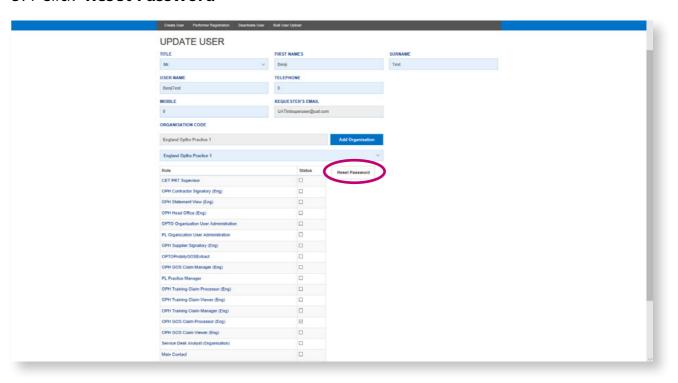

3.5 Make a note of the **Temporary Password** that appears in the pop up and pass it to the user

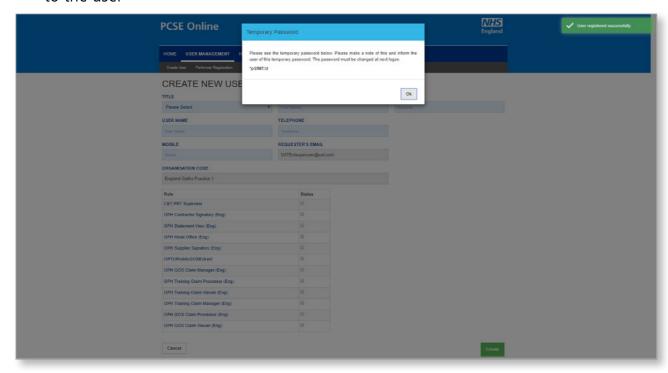

- 3.6 User logs in to PCSE Online with their **User Name** and the new **Temporary Password** 
  - User enters answers\* to 3 security questions

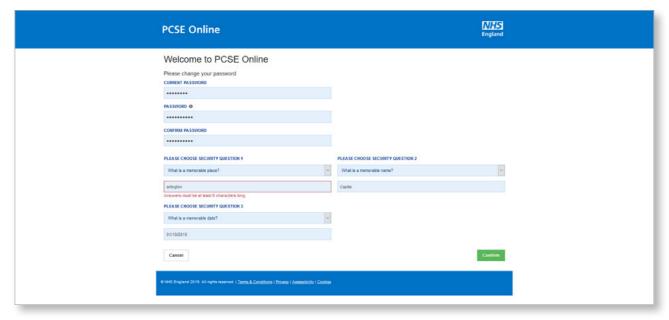

<sup>\*</sup>answers to security questions must be at least 6 characters long

**User Management for PCSE Online** 

Pop up message confirms user's new password has been saved

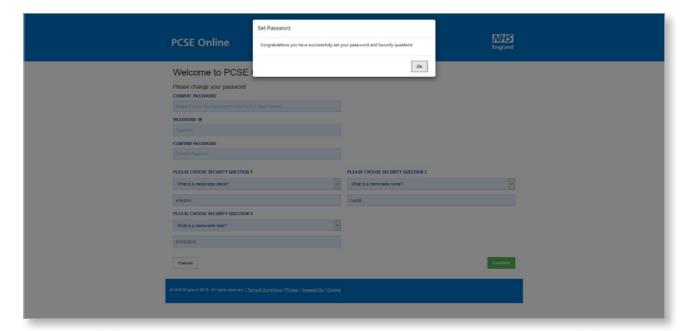